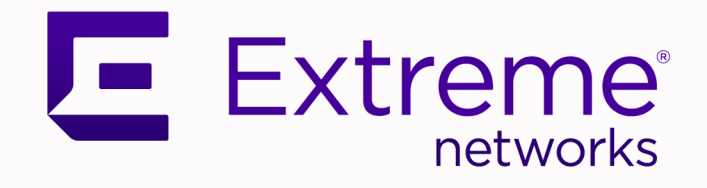

# ExtremeCloud IQ Controller RADIUS Authentication

Using ExtremeCloud IQ SiteEngine

9037938-00 September 2023

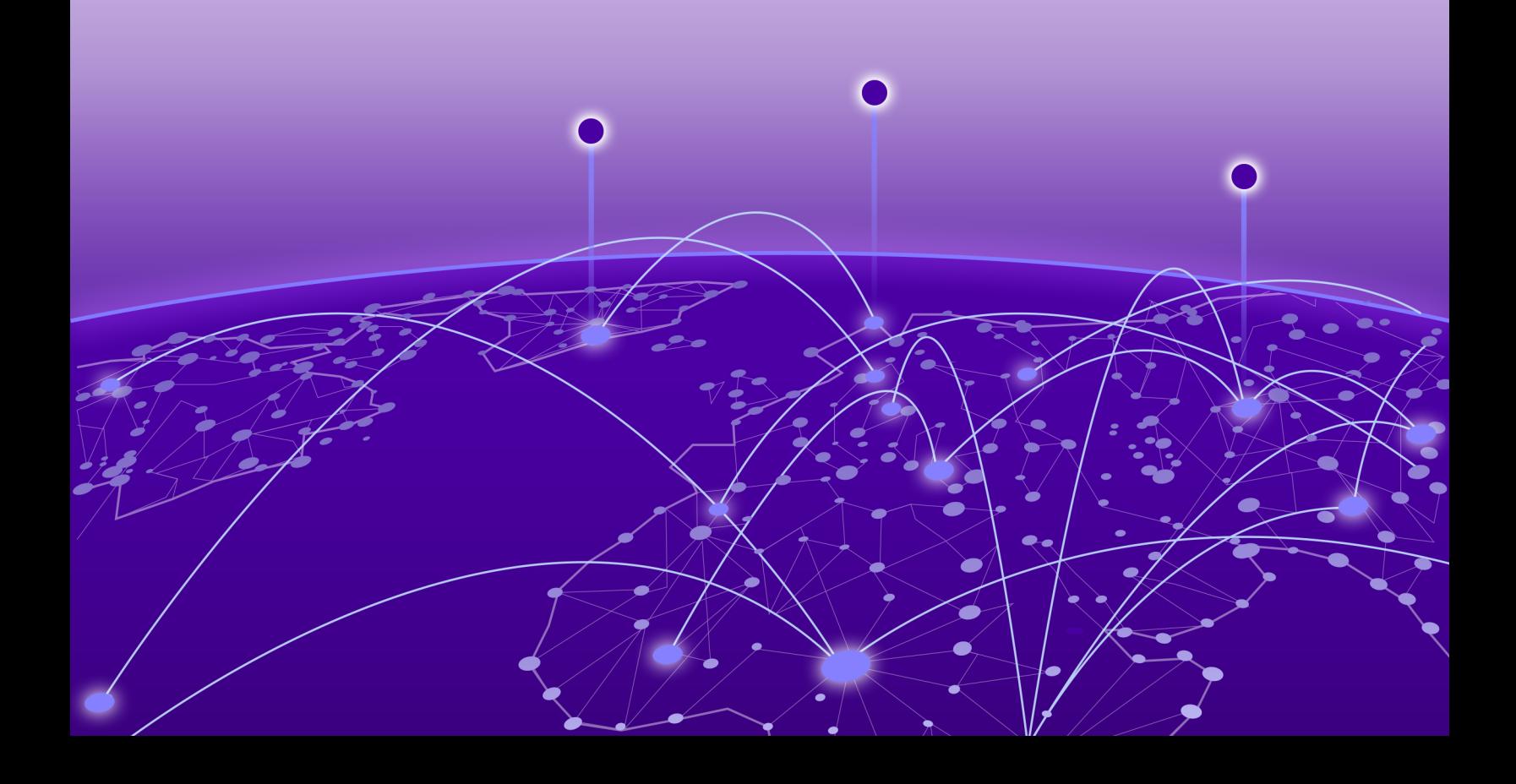

Copyright © 2023 Extreme Networks, Inc. All rights reserved.

# Legal Notice

Extreme Networks, Inc. reserves the right to make changes in specifications and other information contained in this document and its website without prior notice. The reader should in all cases consult representatives of Extreme Networks to determine whether any such changes have been made.

The hardware, firmware, software or any specifications described or referred to in this document are subject to change without notice.

# **Trademarks**

Extreme Networks and the Extreme Networks logo are trademarks or registered trademarks of Extreme Networks, Inc. in the United States and/or other countries.

All other names (including any product names) mentioned in this document are the property of their respective owners and may be trademarks or registered trademarks of their respective companies/owners.

For additional information on Extreme Networks trademarks, see: [www.extremenetworks.com/](https://www.extremenetworks.com/about-extreme-networks/company/legal/trademarks) [company/legal/trademarks](https://www.extremenetworks.com/about-extreme-networks/company/legal/trademarks)

### Open Source Declarations

Some software files have been licensed under certain open source or third-party licenses. End-user license agreements and open source declarations can be found at: [https://](https://www.extremenetworks.com/support/policies/open-source-declaration/) [www.extremenetworks.com/support/policies/open-source-declaration/](https://www.extremenetworks.com/support/policies/open-source-declaration/)

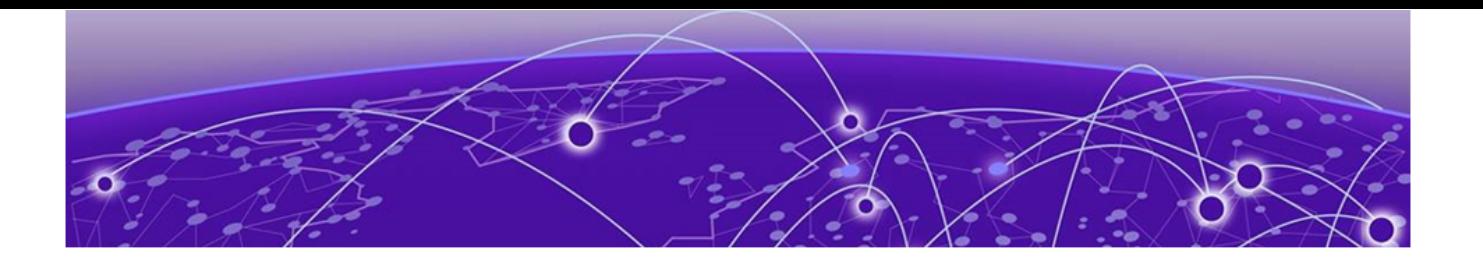

# **Table of Contents**

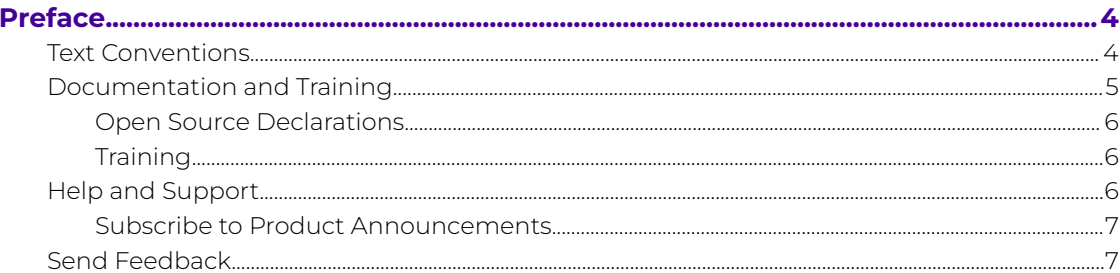

# **Configuring RADIUS Authenticated Management Access on ExtremeCloud IQ** Con

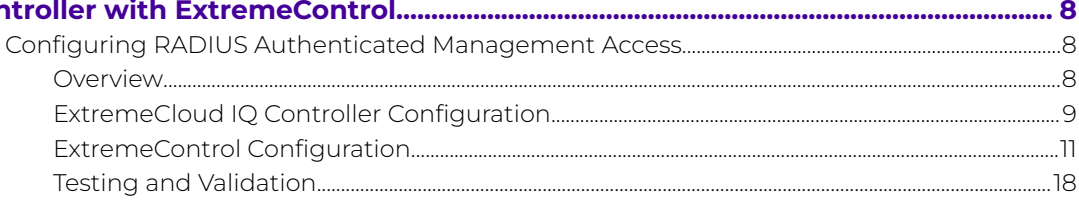

<span id="page-3-0"></span>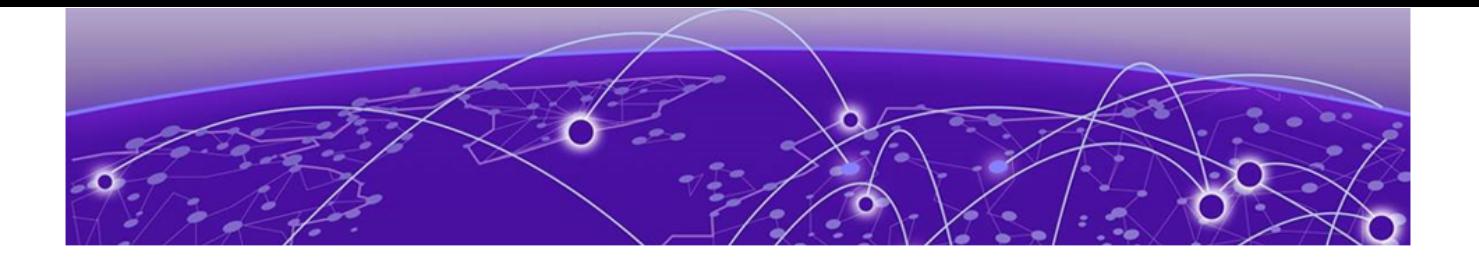

# **Preface**

Read the following topics to learn about:

- The meanings of text formats used in this document.
- Where you can find additional information and help.
- How to reach us with questions and comments.

# Text Conventions

Unless otherwise noted, information in this document applies to all supported environments for the products in question. Exceptions, like command keywords associated with a specific software version, are identified in the text.

When a feature, function, or operation pertains to a specific hardware product, the product name is used. When features, functions, and operations are the same across an entire product family, such as Extreme Networks switches or SLX routers, the product is referred to as the switch or the router.

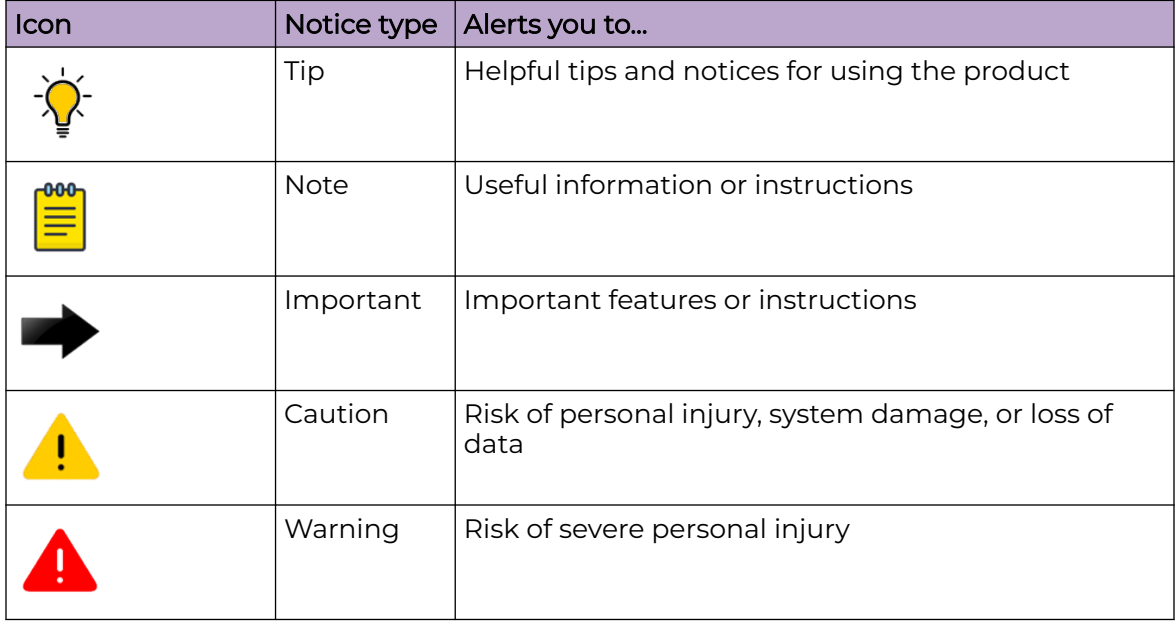

### **Table 1: Notes and warnings**

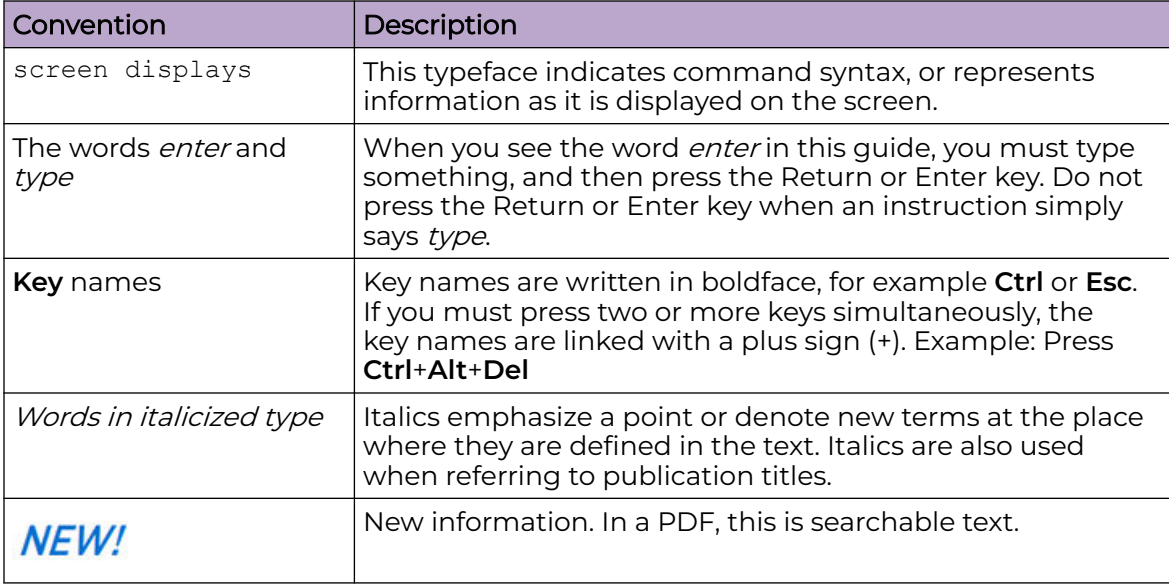

### <span id="page-4-0"></span>**Table 2: Text**

# **Table 3: Command syntax**

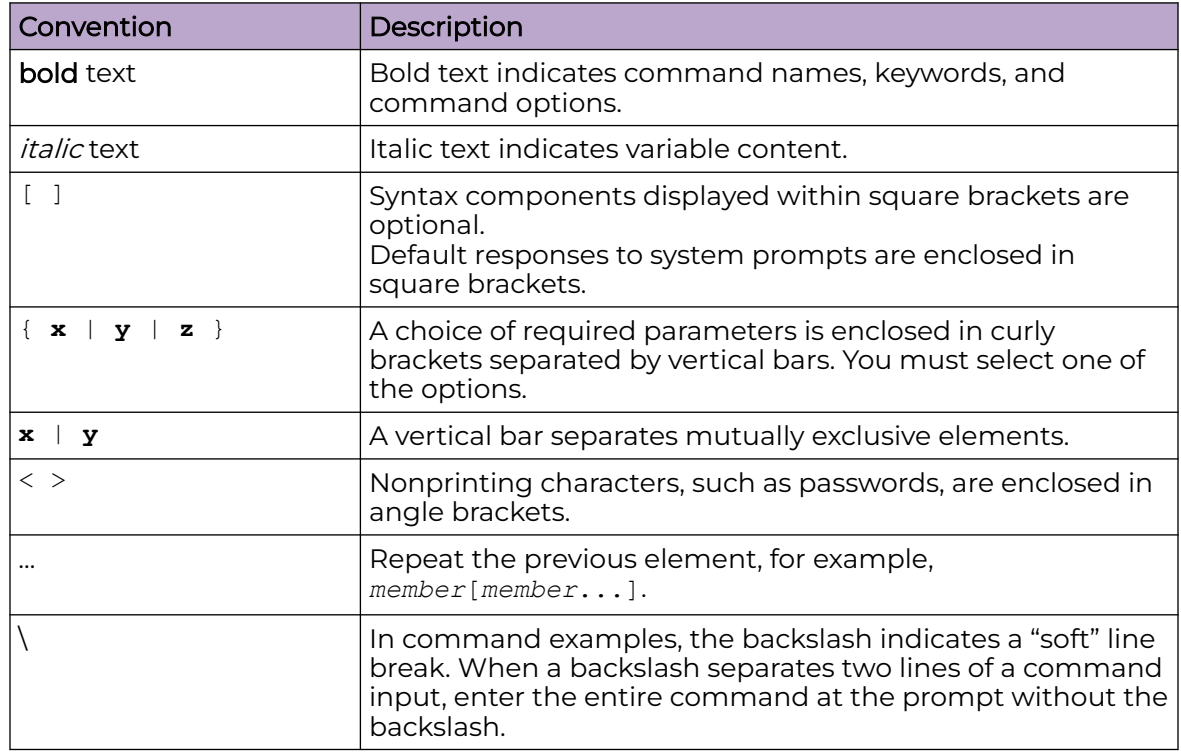

# Documentation and Training

Find Extreme Networks product information at the following locations:

[Current Product Documentation](https://www.extremenetworks.com/support/documentation/)

[Release Notes](https://www.extremenetworks.com/support/release-notes/)

[Hardware and Software Compatibility](https://www.extremenetworks.com/support/compatibility-matrices/) for Extreme Networks products [Extreme Optics Compatibility](https://optics.extremenetworks.com/) [Other Resources](https://www.extremenetworks.com/resources/) such as articles, white papers, and case studies

# <span id="page-5-0"></span>Open Source Declarations

Some software files have been licensed under certain open source licenses. Information is available on the [Open Source Declaration](https://www.extremenetworks.com/support/policies/open-source-declaration) page.

# **Training**

Extreme Networks offers product training courses, both online and in person, as well as specialized certifications. For details, visit the [Extreme Networks Training](https://www.extremenetworks.com/support/training) page.

# Help and Support

If you require assistance, contact Extreme Networks using one of the following methods:

# [Extreme Portal](https://extremeportal.force.com/ExtrSupportHome)

Search the GTAC (Global Technical Assistance Center) knowledge base; manage support cases and service contracts; download software; and obtain product licensing, training, and certifications.

### [The Hub](https://community.extremenetworks.com/)

A forum for Extreme Networks customers to connect with one another, answer questions, and share ideas and feedback. This community is monitored by Extreme Networks employees, but is not intended to replace specific guidance from GTAC.

# [Call GTAC](http://www.extremenetworks.com/support/contact)

For immediate support: (800) 998 2408 (toll-free in U.S. and Canada) or 1 (408) 579 2800. For the support phone number in your country, visit [www.extremenetworks.com/support/contact.](https://www.extremenetworks.com/support/contact/)

Before contacting Extreme Networks for technical support, have the following information ready:

- Your Extreme Networks service contract number, or serial numbers for all involved Extreme Networks products
- A description of the failure
- A description of any actions already taken to resolve the problem
- A description of your network environment (such as layout, cable type, other relevant environmental information)
- Network load at the time of trouble (if known)
- The device history (for example, if you have returned the device before, or if this is a recurring problem)
- Any related RMA (Return Material Authorization) numbers

# <span id="page-6-0"></span>Subscribe to Product Announcements

You can subscribe to email notifications for product and software release announcements, Field Notices, and Vulnerability Notices.

- 1. Go to [The Hub](https://community.extremenetworks.com/).
- 2. In the list of categories, expand the **Product Announcements** list.
- 3. Select a product for which you would like to receive notifications.
- 4. Select **Subscribe**.
- 5. To select additional products, return to the **Product Announcements** list and repeat steps 3 and 4.

You can modify your product selections or unsubscribe at any time.

# Send Feedback

The User Enablement team at Extreme Networks has made every effort to ensure that this document is accurate, complete, and easy to use. We strive to improve our documentation to help you in your work, so we want to hear from you. We welcome all feedback, but we especially want to know about:

- Content errors, or confusing or conflicting information.
- Improvements that would help you find relevant information.
- Broken links or usability issues.

To send feedback, email us at [documentation@extremenetworks.com](mailto:documentation@extremenetworks.com).

Provide as much detail as possible including the publication title, topic heading, and page number (if applicable), along with your comments and suggestions for improvement.

<span id="page-7-0"></span>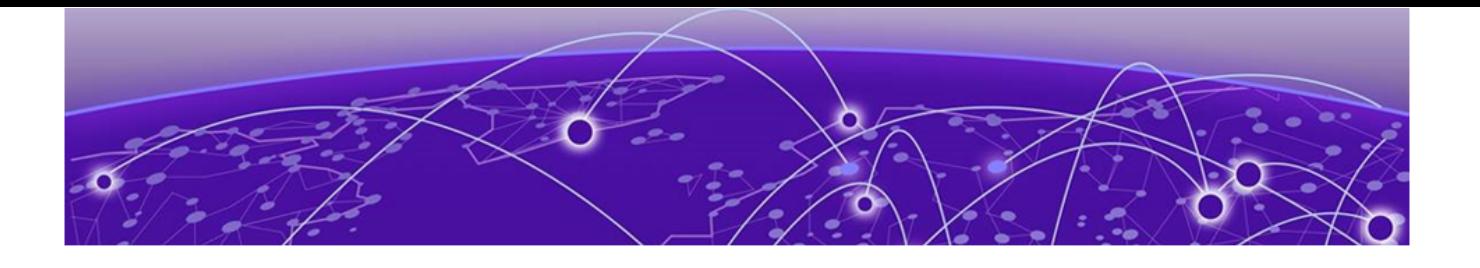

# **Configuring RADIUS Authenticated Management Access on ExtremeCloud IQ Controller with ExtremeControl**

Configuring RADIUS Authenticated Management Access on page 8

# Configuring RADIUS Authenticated Management Access

This document is intended for SEs and partners that are familiar with ExtremeCloud IQ Controller and ExtremeControl (the authentication feature of ExtremeCloud IQ Site Engine). Only the primary touchpoints between these products are covered.

The following prerequisite configuration is assumed:

- ExtremeCloud IQ Controller is configured and added to ExtremeCloud IQ Site Engine.
- ExtremeCloud IQ Site Engine has a working LDAP connection with a directory service such as Microsoft Active Directory.

This document assumes the following firmware and software versions.

- ExtremeCloud IQ Controller build version 10.05.02.009 with AP Firmware 10.1.0.0-036R.
- ExtremeCloud IQ Site Engine build version 22.9.10.73.

# **Overview**

A brief summary of the interactions between ExtremeCloud IQ Controller and ExtremeControl can be broken down into the following steps:

- 1. The Administrator attempts to log into ExtremeCloud IQ Controller with previously configured login credentials using his/her login credentials, RADIUS authentication occurs.
- 2. ExtremeCloud IQ Controller sends a RADIUS request to ExtremeControl for administrative login access.
- 3. ExtremeControl performs and LDAP lookup, authenticates and authorizes the RADIUS request as per its configuration and passes back a RADIUS ACCEPT message: Filter-id set to Administrator Access Type Attribute set to mgmt=su.
- 4. ExtremeCloud IQ Controller allows the administrator to login.

# <span id="page-8-0"></span>ExtremeCloud IQ Controller Configuration

The first step to configuring ExtremeCloud IQ Controller is to configure a AAA policy, then add the RADIUS server to the Authentication Order.

### 1. Configure ExtremeControl as a designated RADIUS server

From ExtremeCloud IQ Controller, go to **Onboard** > **AAA Policy** > **Add**.

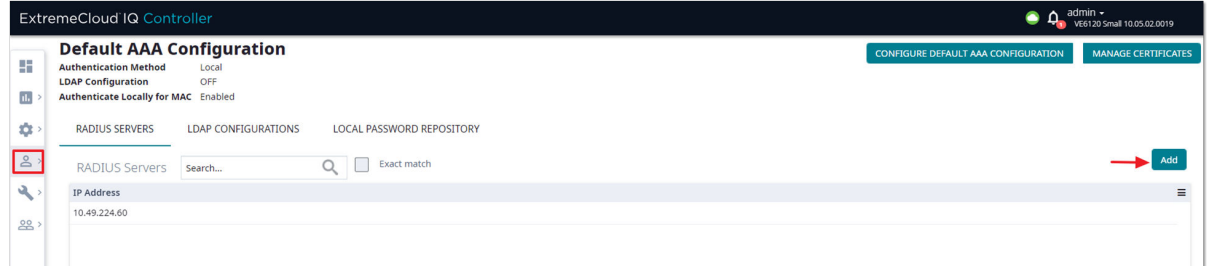

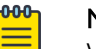

**Note** 

When viewing content online, you can zoom in on screen shots to view them better.

# 2. Configure the RADIUS server settings

Add a RADIUS authentication server that points to ExtremeControl.

**RADIUS server IP address**: Accept the default port settings.

**Shared Secret**: This is the default shared secret used by Xcontrol. This setting can be used for testing and proof of concept. For a real deployment, it is expected that the shared secret will be changed from the defaults. Save the settings.

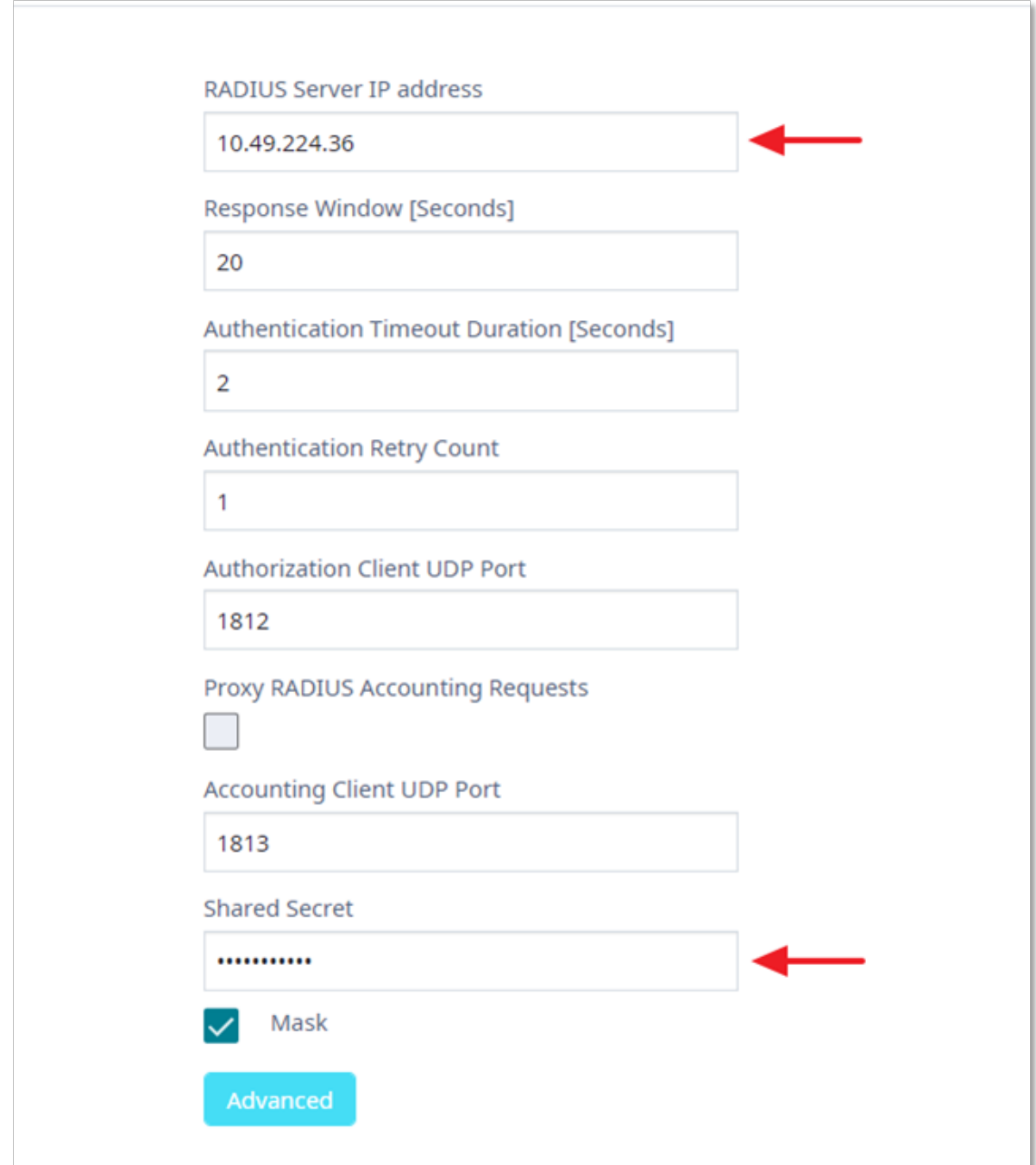

# 3. Add RADIUS Server to Authentication Order

- a. Go to **Administration** > **Accounts** > **RADIUS**.
- b. Under **Authentication Order**, select **Add** to add the RADIUS option.
- c. Authentication Order

Order the servers as Local first and RADIUS second until the configuration has been tested in order to avoid getting locked out of ExtremeCloud IQ Controller management interface due to bad configuration.

### <span id="page-10-0"></span>d. RADIUS Server

To add the properties of the RADIUS server, under RADIUS Servers, select Add and select **IP Address** to display a list of available RADIUS servers.

Enter the NAS IP, NAS ID details and set the authentication method to MS-CHAPv2.

#### e. **Save** these settings.

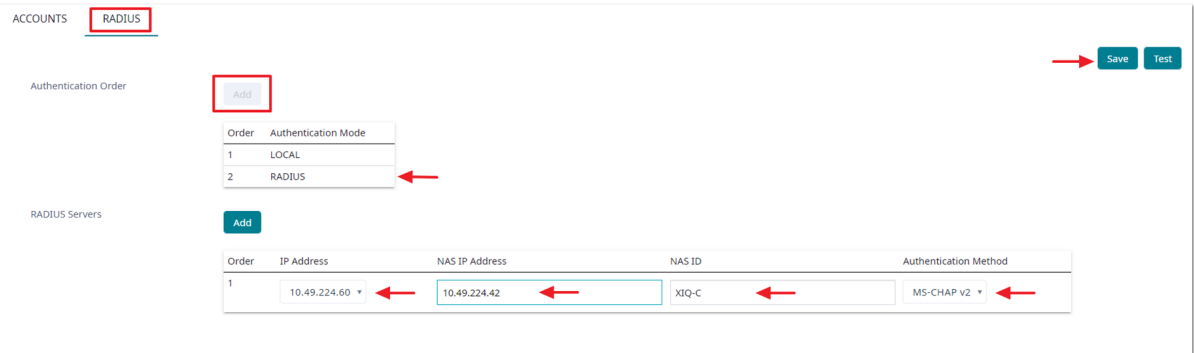

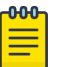

# Note

Do not test the configuration until you have configured ExtremeControl to handle the management access login requests from ExtremeCloud IQ **Controller** 

# ExtremeControl Configuration

From ExtremeControl, carry out the following overall process:

- Configure AAA authentication rule
- Create an LDAP user group
- Edit the default Administrator policy role
- Add a new rule to the Rule Engine

### 1. Configure AAA Authentication Rule

To handle the Management Login Access, a AAA authentication rule with Authentication Type Management is needed.

- a. From ExtremeControl main screen, go to **Access Control** > **AAA** > **Default**.
- b. If the AAA authentication rules are not visible, change the view to Advanced: Right-click **Default** and select **Make Advanced**.

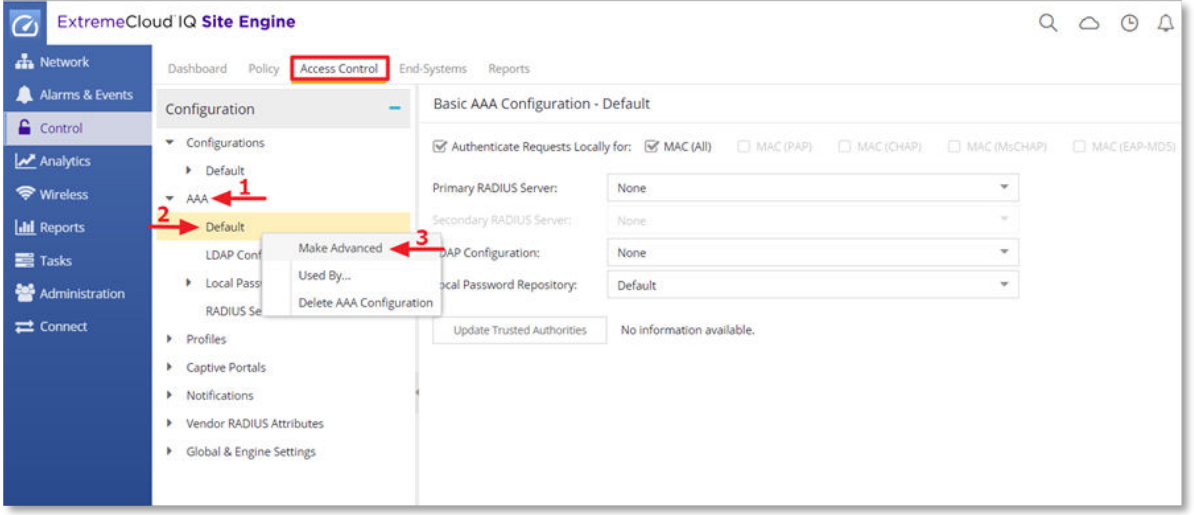

- 2. ExtremeControl authenticates administrators against a directory service such as Microsoft Active Directory.
	- a. Create a new rule with **Authentication Type** set to Management Login.
	- b. Change the **Authentication Method** to LDAP Authentication. The LDAP Authentication Type should show as NTLM Authentication with the supported RADIUS types.

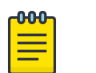

#### **Note**

If using multiple LDAP servers, enable Fall-through if Authentication Fails option to authenticate against the next AAA authentication rule in case the first AAA authentication rule results in an authentication failure or the directory service is unreachable.

- c. Select the **LDAP policy** from the LDAP Configuration drop-down menu.
- d. Select **Save** to save all changes made to the AAA Authentication Rule.

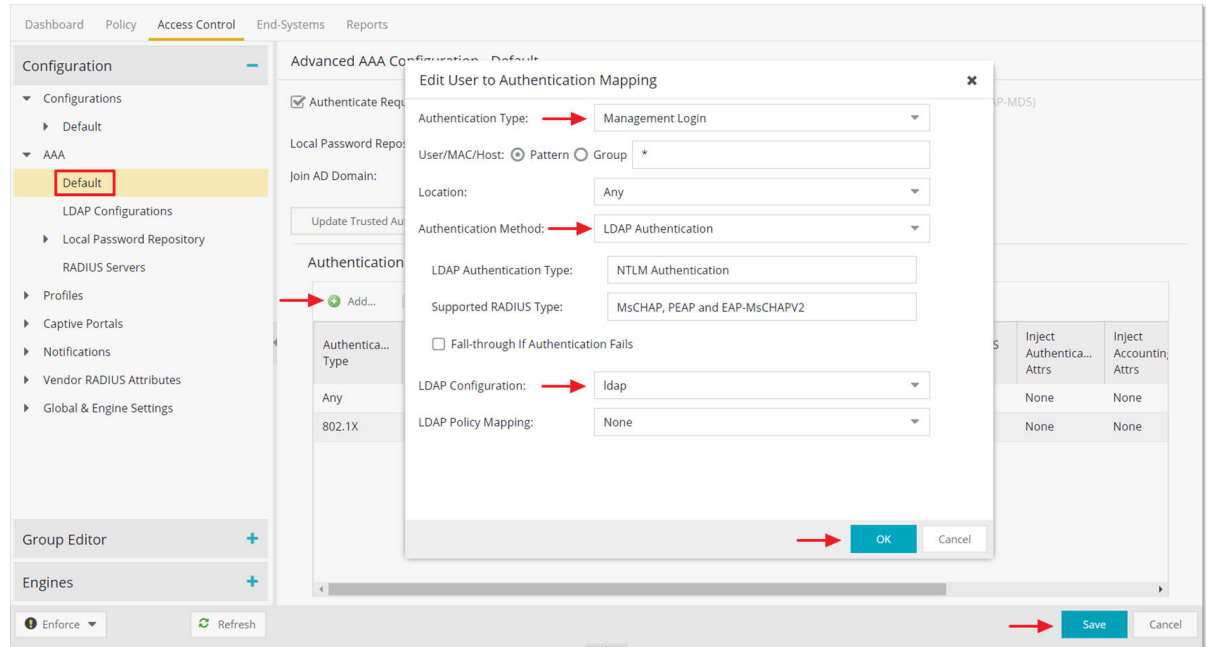

#### 3. Create an LDAP User Group

In order for Access Control engine to find users in the Microsoft Active Directory, an LDAP user group with a memberOf attribute lookup can be used. This LDAP user group is later used as one of the match conditions in the Access Control rule engine.

- a. To create a new LDAP user group, select the Group Editor and select User Groups tab.
- b. Add a new User Group, name it Administrator, and change Type to LDAP User Group.
- c. To define the user group attributes, select Attribute Lookup and then select the available LDAP configuration from the drop-down menu.

#### ExtremeControl Configuration

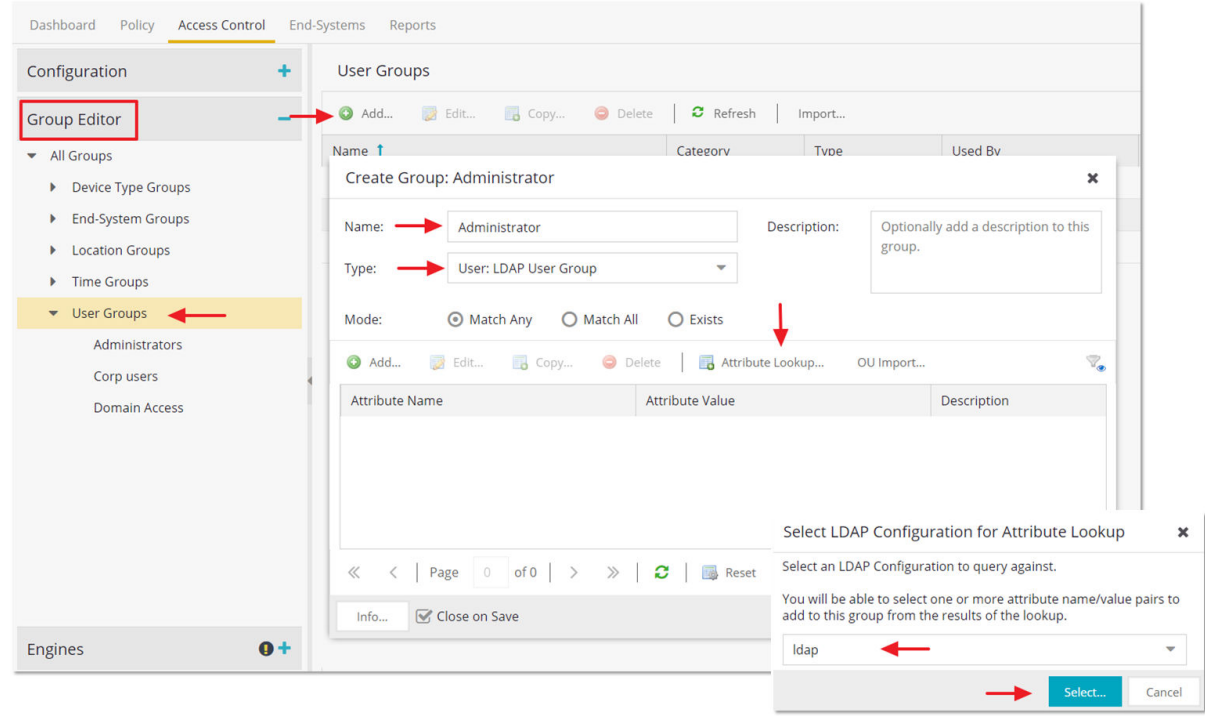

- 4. a. On the next screen, search for a valid username to retrieve LDAP information for this user.
	- b. Select the memberOf parameter as the key attribute.
	- c. Select Save to complete the User Group settings.

×

#### **LDAP Attribute Lookup**

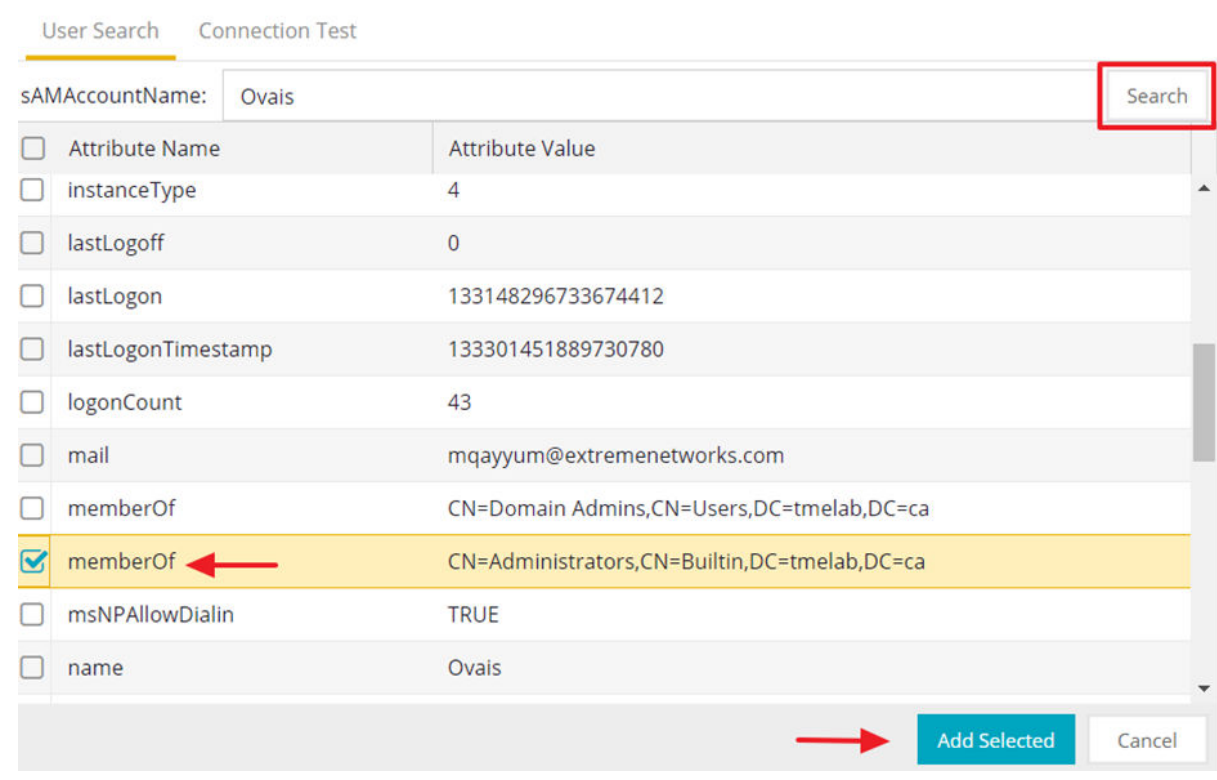

# 5. Edit Default Administrator Policy Role

- a. Go to **Configuration** > **Profiles** > **Policy Mappings** > **Default** and select the Administrator profile.
- b. Scroll-down and change the Access permission to Administrator.
- c. Save the settings.

### Note

-000-Ξ

This predefined profile is already set up to enable Super User access for management, if used.

#### ExtremeControl Configuration

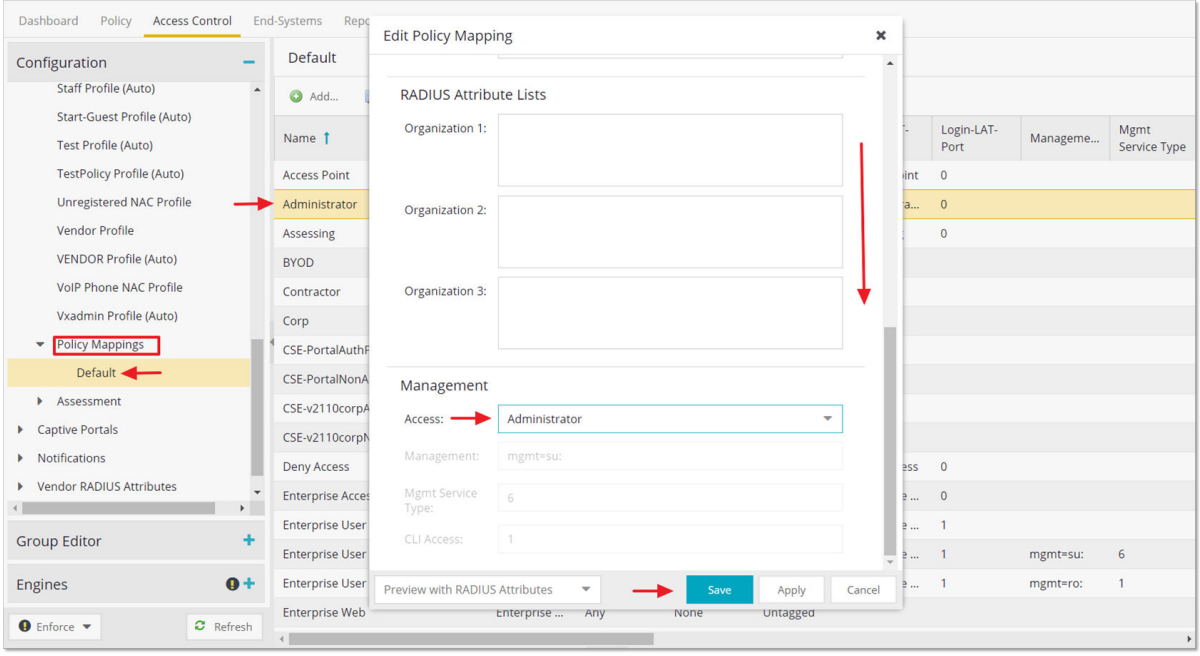

# 6. Create a New Rule

Create a new Access Control rule so that ExtremeControl can assess the incoming administrative login requests.

- a. Go to the **Configuration** > **Default** > **Rules** tab.
- b. Select **Add** to add a new rule.
- c. Set **Authentication Method** to Management Login and **User Group** to the Administrator group you created earlier.

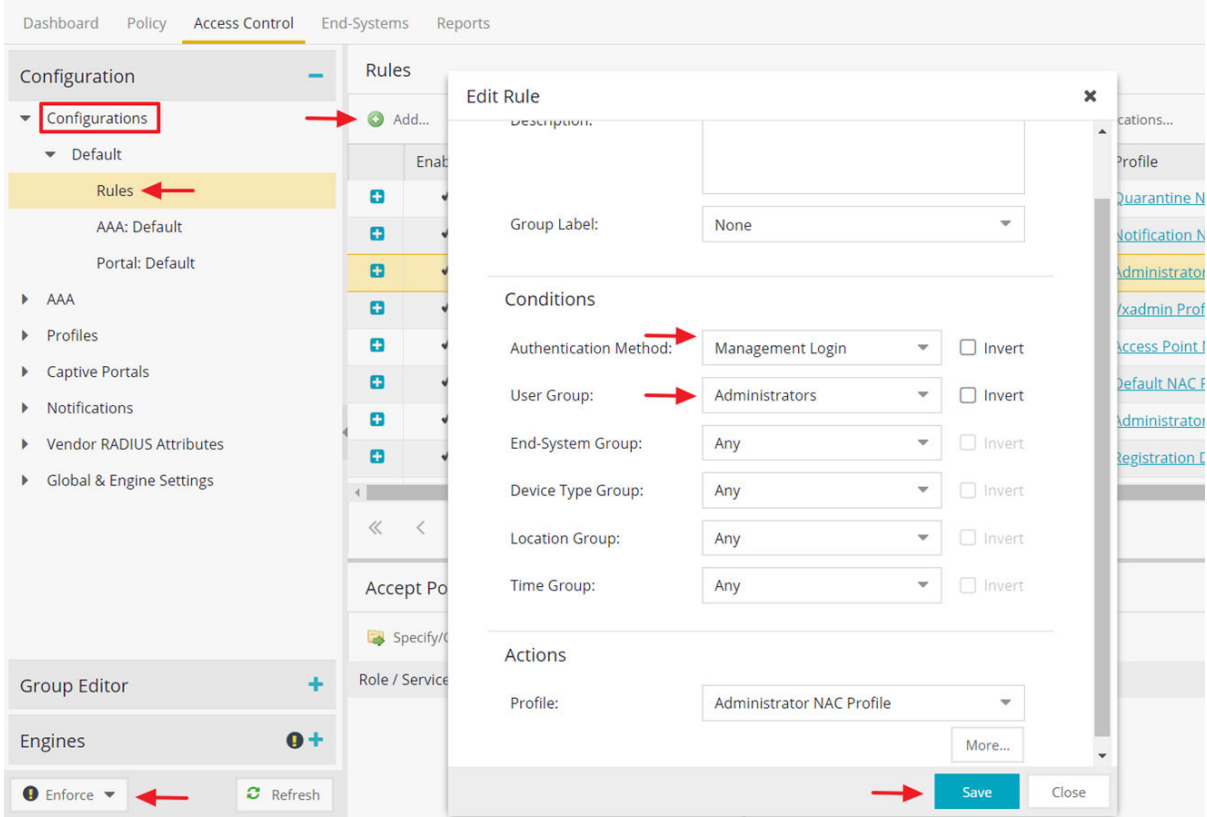

- 7. a. Select **Administrator NAC Profile** in the **Actions** section. This profile returns the default **Administrator** policy role which has its **Access permissions** set to **Administrator**.
	- b. Save the settings to return to the **Rules** screen.
	- c. If working with multiple rules to handle authentication for different User or Device Groups, make sure to move the rules UP or Down based on the rule precedence.
	- d. Finally, select **Enforce** to enforce the configuration.

<span id="page-17-0"></span>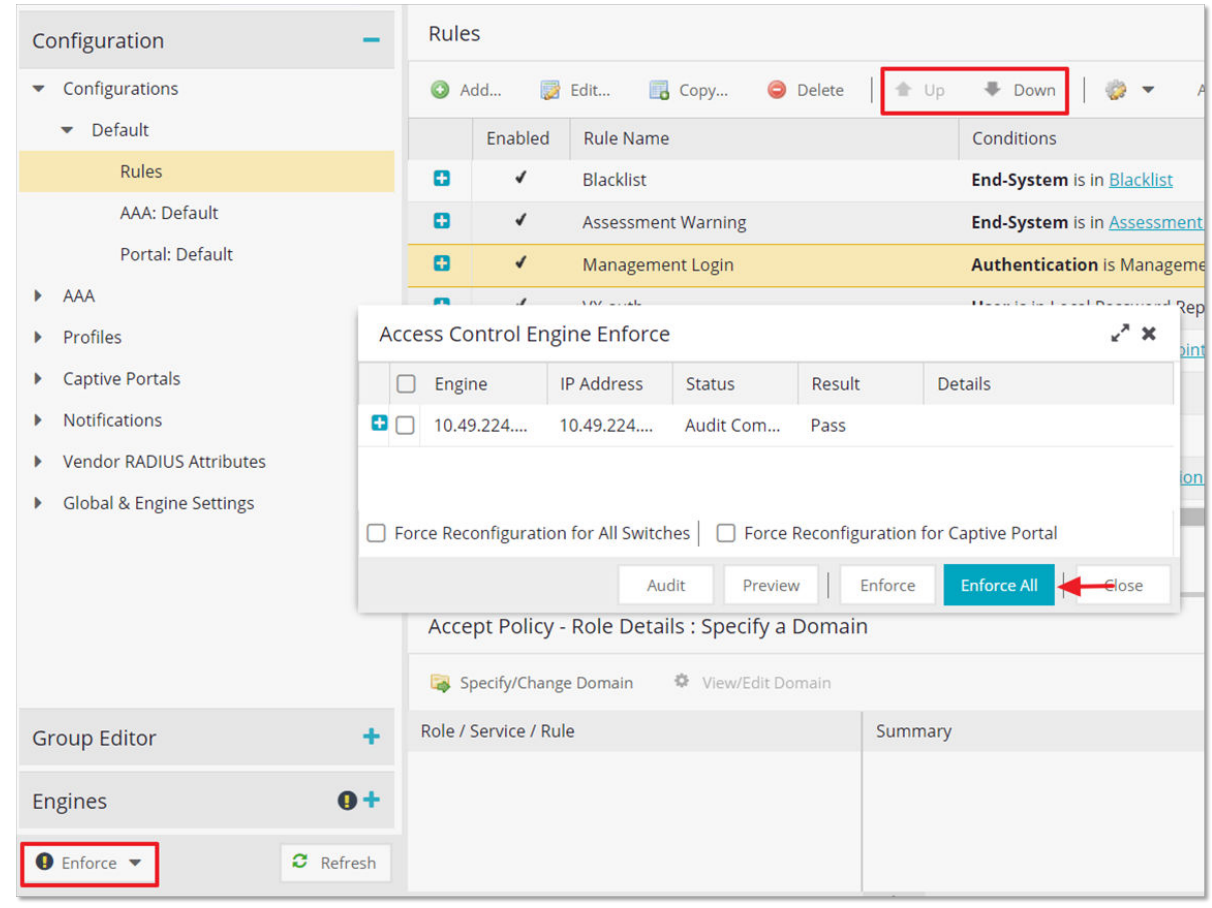

# Testing and Validation

1. To test the configuration, log into the ExtremeCloud IQ Controller using the local admin account and go to **Administration** > **Accounts** > **RADIUS**. Select Test to test the login credentials.

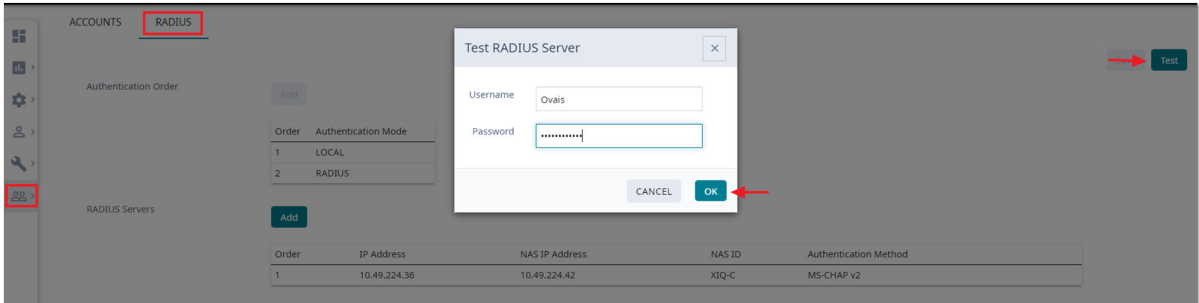

- 2. If the test is successful, you can change the order of Authentication Mode to RADIUS first and Local second. This is to ensure that if the RADIUS server is not reachable, administrators can still access ExtremeCloud IQ Controller using the local admin user account.
- 3. Go to the event log under **Tools** > **Logs** > **Events** to verify the new RADIUS authenticated user with Administrator access permissions is mapped to the internal admin user role.

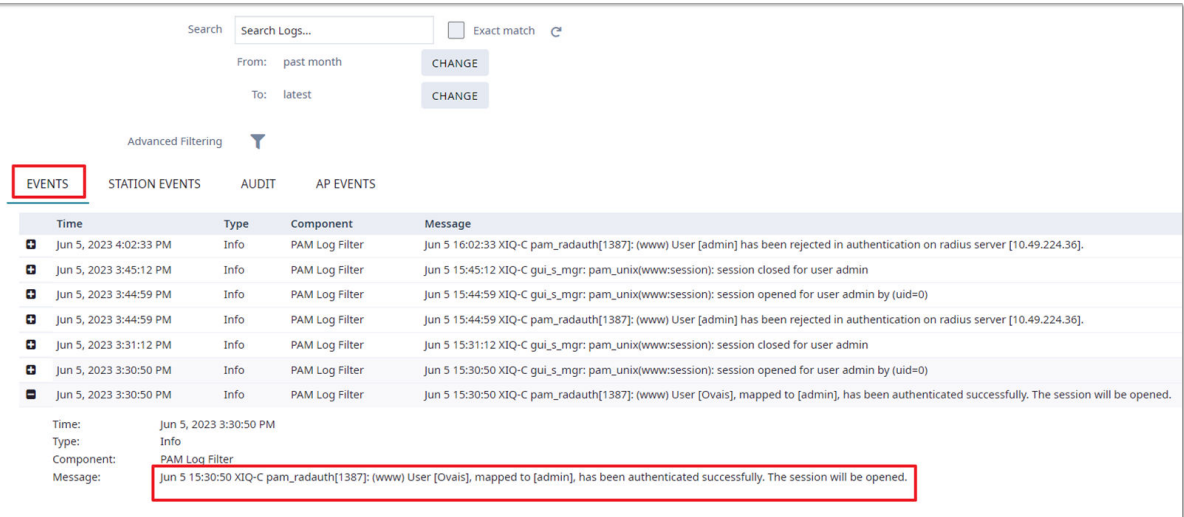